## 雙語大學計畫教學面向資料庫操作說明─系所版

## 一、網址

[https://beer-c-kpi.acad.ncku.edu.tw](https://beer-c-kpi.acad.ncku.edu.tw/)

二、登入

帳號:dept+系所代碼,例如:deptA1 預設密碼:系所代碼+dept1234, 例如:A1dept1234

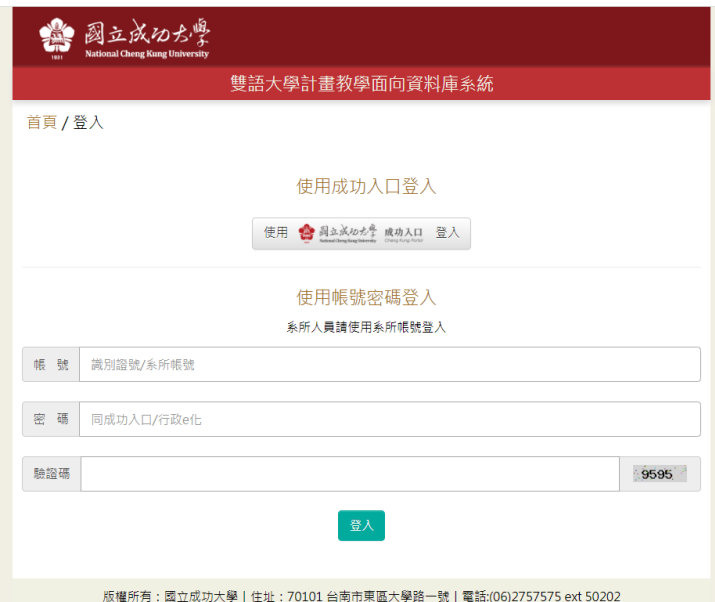

服務時間:週一~週五 08:00~17:00|Copyright (c) 2022 National Cheng Kung University all rights reserved ----<br>瀏覽本站建議使用1024×768解析度,服務信箱:beer.c@ctld.ncku.edu.t

## 三、系所個人資料維護

- 1. 請更換密碼
	- 忘記密碼可寄信至 [beer.c@ctld.ncku.edu.tw](mailto:beer.c@ctld.ncku.edu.tw) 請求回復預設密碼
- 2. 請填寫承辦人 Email
- 3. 請儲存

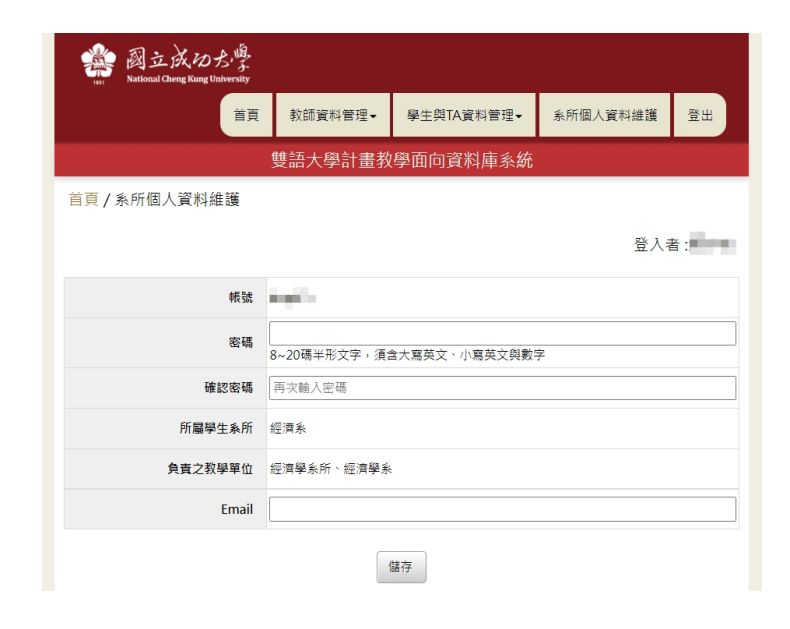

- 四、教師資料管理→教師 EMI 資料審核及管理
	- 1. 貴單位教師填寫、確認完自身 EMI 資 料,並送交審核後,其資料將出現於 此區塊,若無問題請點選【審核通 過】、若教師有需要修改內容可點選 【退件】讓教師進行修改。
	- 2. 另可點選【新增】為尚未提交資料的 教師進行資料編輯、儲存。
	- 3. 【查看明細】可瀏覽該教師之詳細資 料。

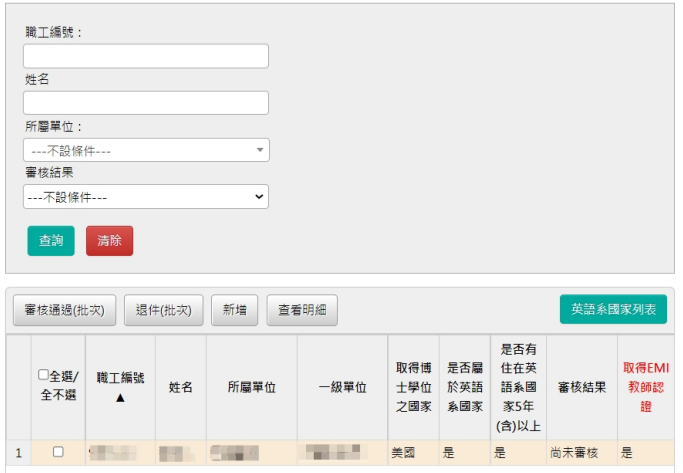

## 五、學生與 TA 資料管理→匯入學生 B2 以上合格名單

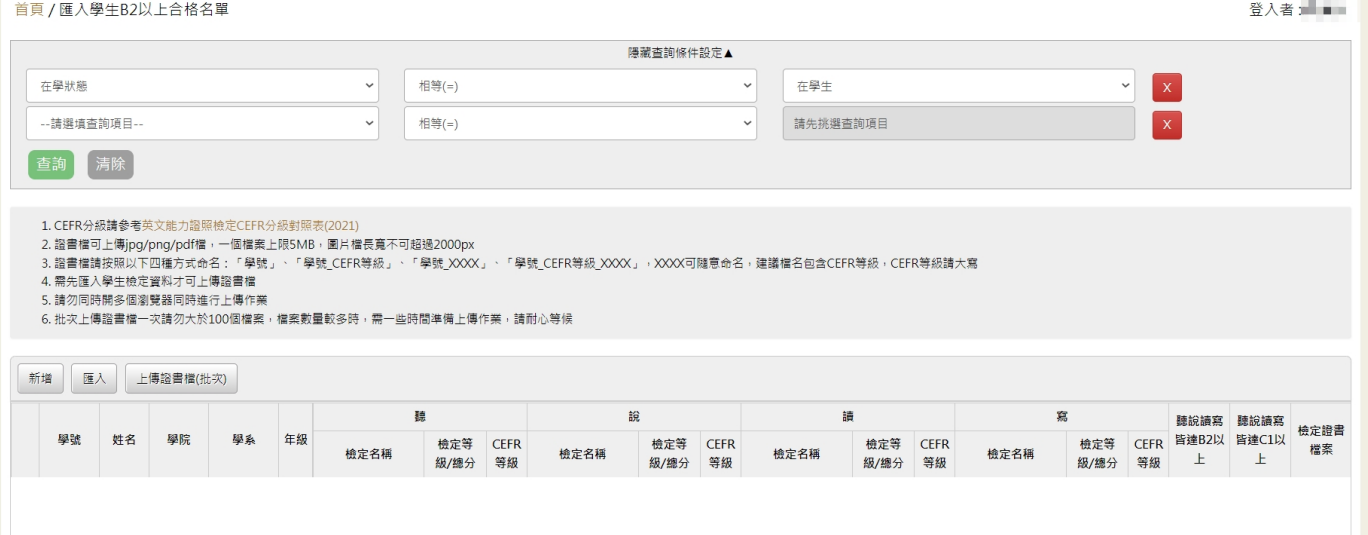

新增資料

1. 【新增】可匯入一位學生之一筆英檢資 料,含學號、檢定名稱、檢定能力(該 項檢定所包含之測驗能力)、檢定等級/ 總分、CEFR 等級,以及相關證書/證明 檔案上傳。

學號 檢定名稱 ⊺⊽ ■聽□說□讀□寫 檢定能力 全民英檢請填寫等級,例:中高級 其他檢定結果為分數者,請填寫總分,例:65 檢定等級/總分  $\overline{\phantom{0}}$ CFFR等级 選擇檔案 未選擇任何檔案 檢定證書檔案 可上傳jpg/png/pdf檔,上限5MB,圖片檔長寬不可超過 2000px

- 2. 或可透過【匯入】單次匯入多筆資料
	- 請下載資料匯入格式檔,依檔案 格式填寫資料後匯入該檔案。
	- 一個考試為一筆資料,若有一位 學生參加兩項考試,請分為兩筆 資料填寫。
	- 相關證書/證明檔案可透過【上傳 證書檔(批次)】處理,請注意可上 傳檔案類型(jpg/png/pdf)、命名 方式…等上傳規範,單次可上傳至 多 100 份證書檔案。

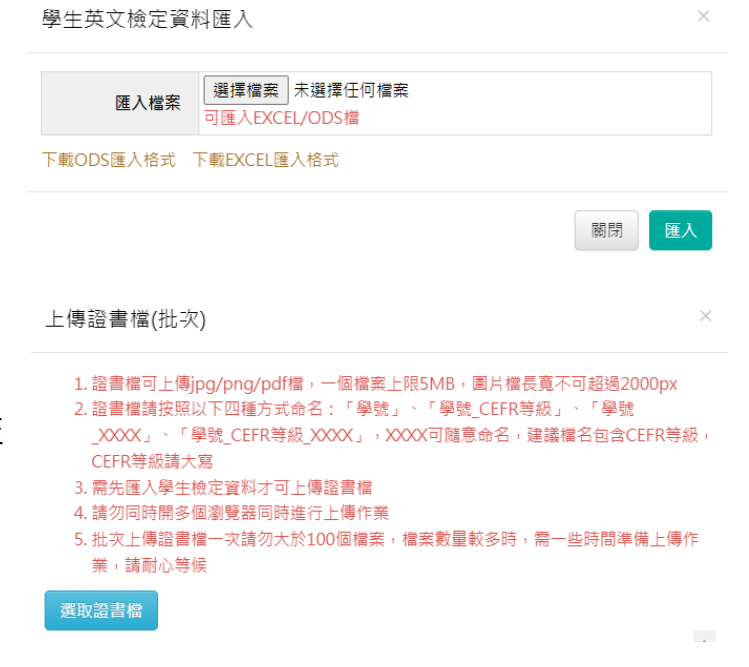

關閉

確定

3. 已上傳之資料可透過【修改】進行單筆資料編輯,請先選定需要編輯的資料後,點選【修 改】,編輯完成後點選【確定】。

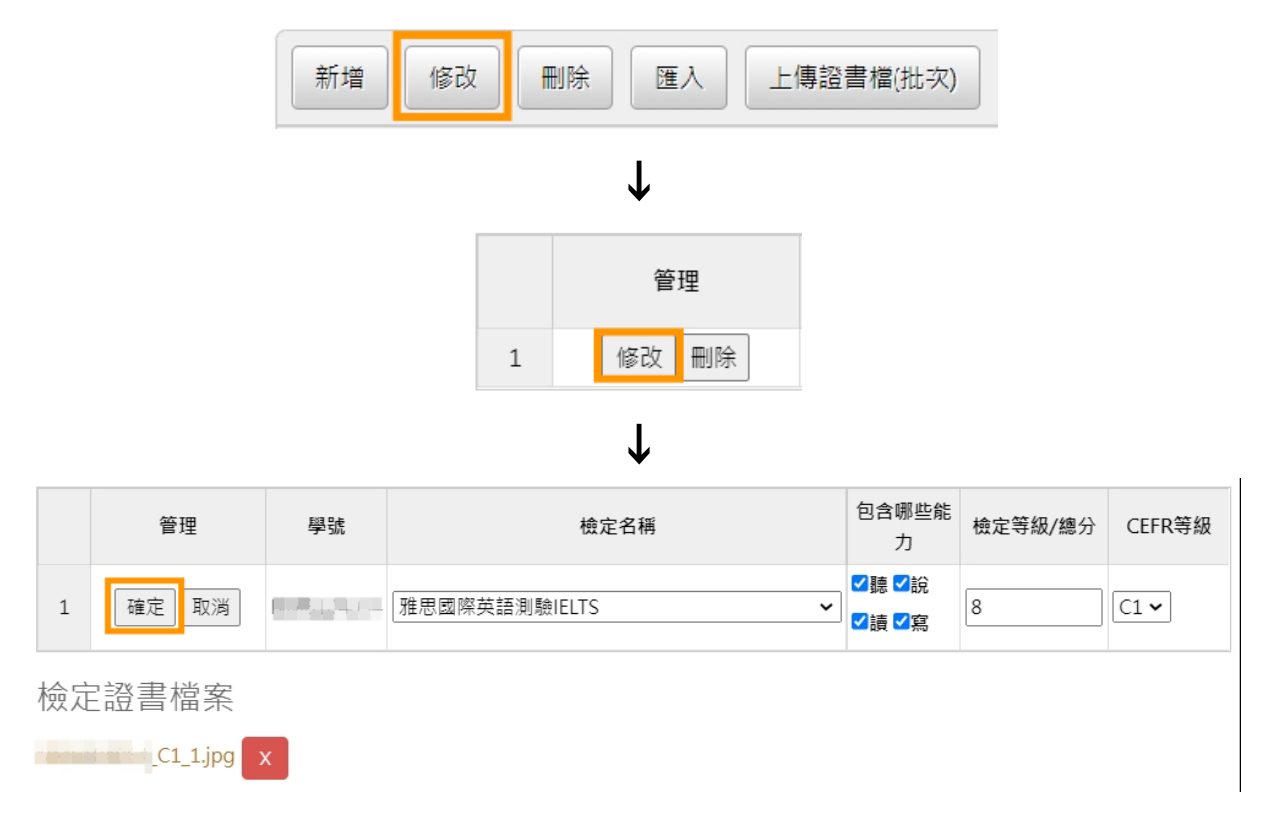

■ 若點選【刪除】,則為刪除該學生所有資料(無法還原)